### 1. Overview

#### 1) Recommended Installation Location

b. Not Recommended Methods

#### 2) NOT Recommended Locations:

Recommended Installation Location (shown as left figure): Install the device indoor at least 10 feet (3m) away from windows, and 6.5 feet (2m) away from light fixtures. It is not recommended to be installed close to the windows or outdoors.

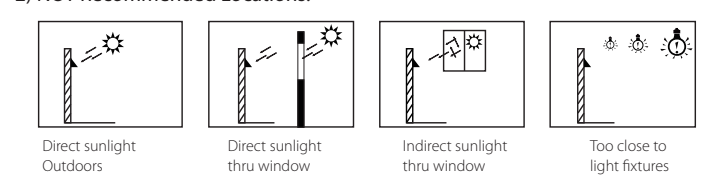

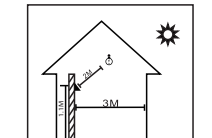

#### 2. Installation Environment

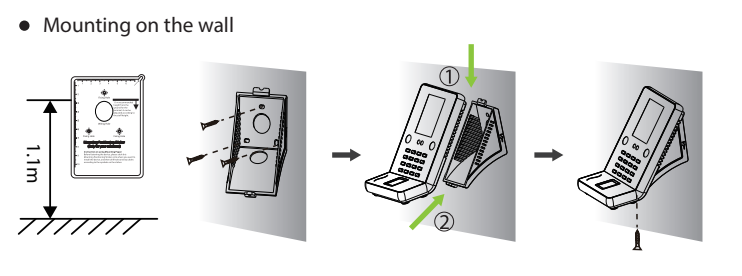

- 1. Post the installation template on the wall and drill. The distance from baseline to the ground is 1.1m by recommendation (for height in 1.55m to 1.85m). If the distance is 1.2m, the suitable height for users is beyond 1.65m.
- 2. Fix the plate with the screws on the hole drilled in the wall.
- 3. Up down fix the device into the plate.
- 4. Fix the bottom screw.

#### 9. Adding User

#### 10. Ethernet Setting

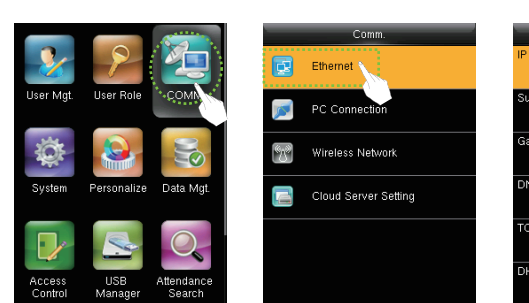

# 192.168.16

#### 2) Enrolling Expressions

Press M/OK icon to enter the Main Menu > User Management > New User.

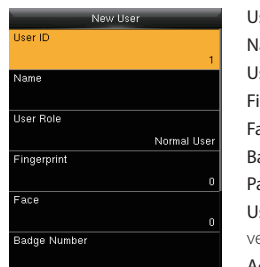

Recommended using methods (shown as left figures): During enrollment and verification, the installation position of device must remain the same. If need to move the device, keep the same installation height, or else, the recognition function will be poor.

# 12. T9 Input

T9 input (intelligent input) is quick and high efficient. The device support T9 English and symbol input. By using T9 input, names, user roles, short message and some symbols can be input (For example, input Jack as below figures show).

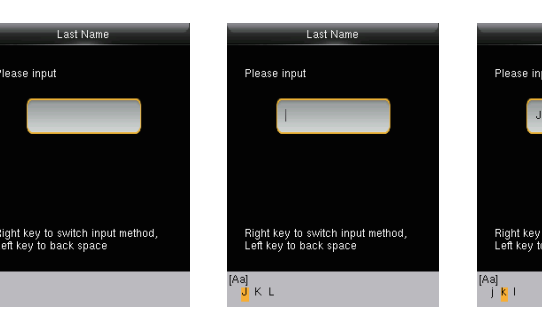

1. The face is not recognized by the device while verification. Solutions:

- 1) Do not operate it with power.
- 2) We recommend that use the DC 12V/1.5A power supply.
- 3) Do not install the device in a place subject to direct sun light, humidity, dust or soot.
- 4) Please read the terminals description carefully and wiring by rule strictly. 5) Please connect the GND before other wirings especially under the serious electrostatic environment.

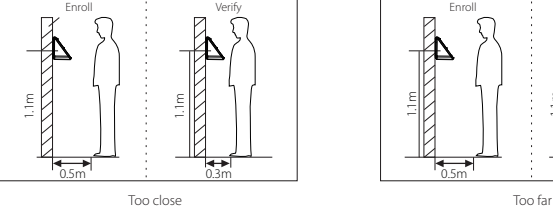

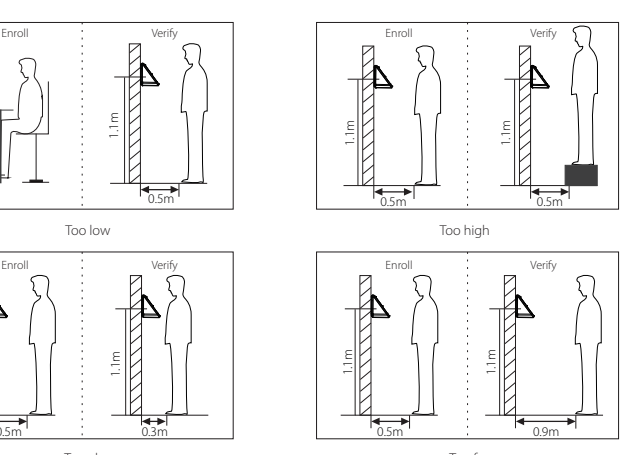

Note: During enrollment and verification, try to have a relaxed face expression and stand upright.

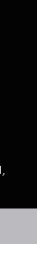

## 3. Cautions

#### 4. Device Installation

#### 5. Standalone Installation

#### 6. Exit Button & Door Sensor Connection

#### 7. Lock Relay Connection

Press ► key to switch input methods: mixed case, upper case, lower Case, number and symbol.

Press ► key to select mixed case [Aa], press numeric key 5 once to get letter J.

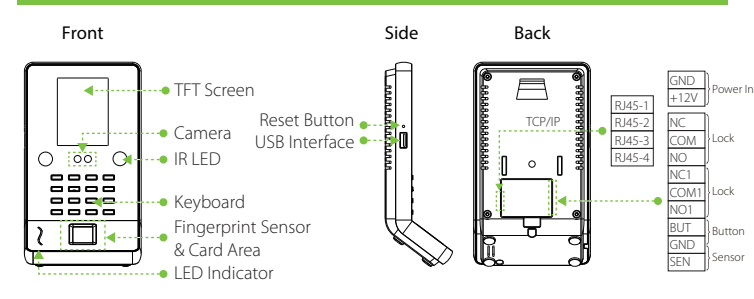

Press numeric key 2 once to

get letter a. Again, press numeric key 2 three times to get letter c. Press numeric key 5 twice to get letter k.

#### 8. Notifications

User ID: Enroll user ID; it supports 1-9 digits of numbers. Name: Enroll name; it supports 1-12 digits of any characters. Use Role: Select the user role (Normal User or Super Admin). Fingerprint: Enroll a fingerprint or fingerprints. Face: Enroll a face according to the prompts of screen and voice. Badge Number: Enroll a badge by swiping a badge. Password: Enroll the password; it supports 1-9 digits of numbers. User Photo: Enroll the user photo which will be displayed after verification

#### a. Recommended Method

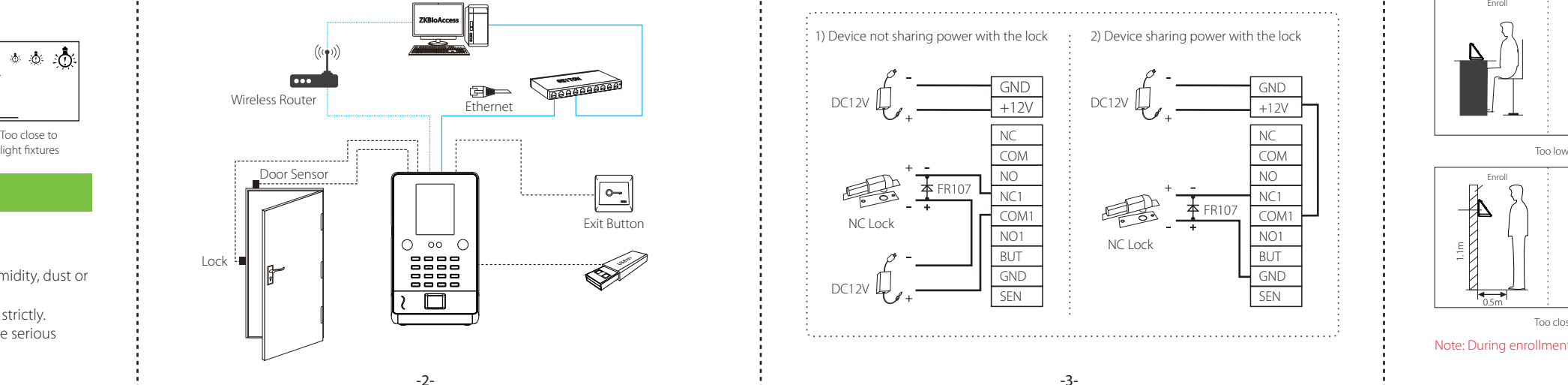

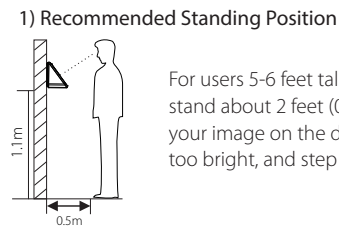

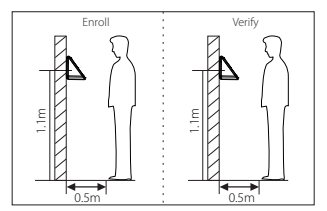

For users 5-6 feet tall (1.55m-1.85m), we recommend users stand about 2 feet (0.5m) from the device. When viewing your image on the device, step away if your image appears too bright, and step closer if your image appears too dark.

signal, press **M/OK** to view the IP address and other information.

- a. Please adjust your eyes into the green box by moving forward or backward while enrolling.
- b. Please adjust your face into the green box to make it in the screen center.

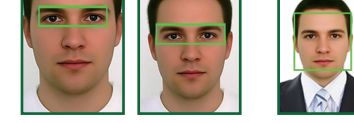

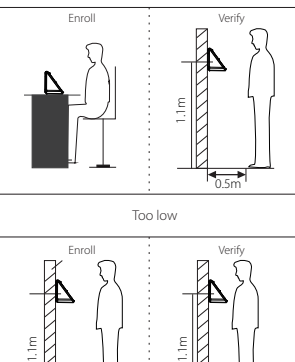

DHCP: Dynamic Host Configuration Protocol, which is to dynamically allocate IP addresses for clients via server. If DHCP is enabled, IP cannot be set manually. Display in Status Bar: To set whether to display the network icon on the status bar.

#### 13. Problems & Solutions

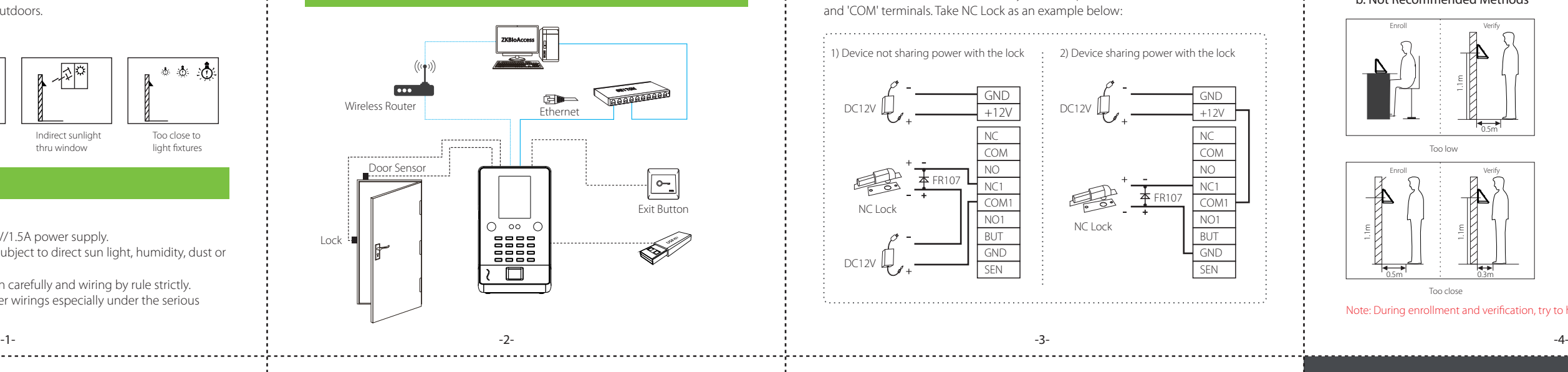

- a. Check out if the expressions or standing postures and distance is same in enrolling and verifying.
- b. Check out if the sunlight is direct to the device or if the device is near to the windows.
- 2. Users do not wear glasses in enrolling and wear glasses in verifying.
- Solutions: You can enroll face wearing glasses during the first catching face for the device supports 2 times to catch the face templates.

3. The device makes a misjudgment while verification.

Solutions: There is a certain probability of misjudgment, you can re-enroll the face.

# Quick Start Guide

# Wireless Face Access Control Terminal

Version: 2.0 Date: 2019.07

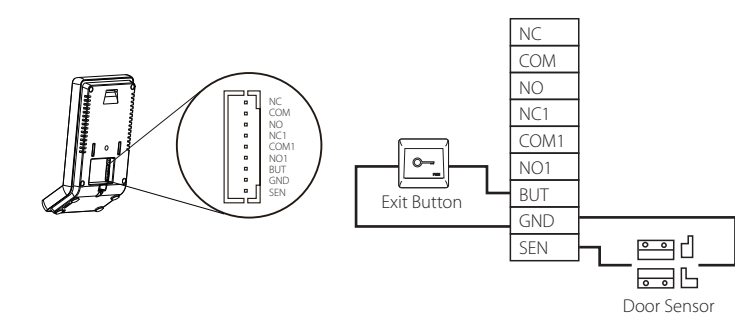

The system supports Normally Opened Lock and Normally Closed Lock. The NO LOCK (normally opened at power on) is connected with 'NO' and 'COM' terminals, and the NC LOCK (normally closed at power on) is connected with 'NC' and 'COM' terminals. Take NC Lock as an example below:

Access Control Role: Set the Access Conrtol parameters of a user.

the device will search available WIFI in the network range.

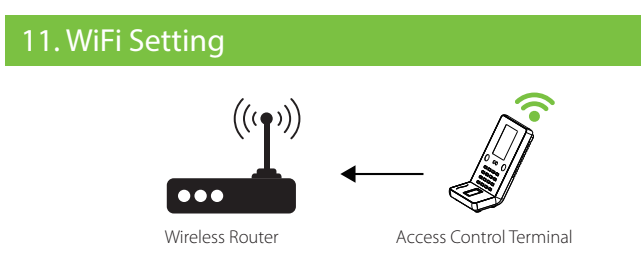

Press M/OK icon to enter the Main Menu > Comm. > Wireless Network.

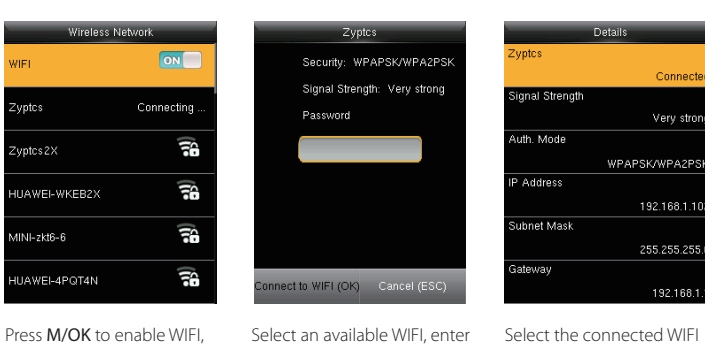

Select an available WIFI, enter the password input interface. Input password and press M/OK.

Press M/OK icon to enter the Main Menu > Comm. > Ethernet.

The Parameters below are the factory default values. Please adjust them according to the actual network.

IP Address: 192.168.1.201

Subnet Mask: 255.255.255.0

Gateway: 0.0.0.0

DNS: 0.0.0.0

TCP COMM. Port: 4370